# Blackwire 725-M

## USB Corded Headset

### User Guide

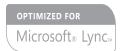

plantronics

### Contents

Welcome 3 System Requirements 3 Need More Help? 3 What's in the package 4 Basics 5 Wearing Your Headset 6 Fit Headset 6 Daily Use 7 Connect PC and Call 7 ANC **7** Incoming/Outgoing Calls 7 Adjust Your Headset Volume 7 Mute a Call 8 Plantronics Hub Software 9 Plantronics Control Panel 9 Applications tab 9 Preference Tab 10 About tab 10 Plantronics Manager Pro **11** Troubleshooting 12 Headset 12 Smart Sensors 13

### Welcome

Congratulations on purchasing your new Plantronics product. This guide contains instructions for setting up and using your Blackwire C725 headset.

Please refer to the safety instructions for important product safety information prior to installation or use of the product.

#### System Requirements

#### Computer

- Supported Operating Systems: Windows Vista<sup>®</sup> Windows<sup>®</sup> 7, Windows<sup>®</sup> 8, 8.1
- Processor: 400 MHz Pentium<sup>®</sup> processor or equivalent (Minimum); 1 GHz Pentium processor or equivalent (Recommended)
- RAM: 96 MB (Minimum); 256 MB (Recommended)
- Hard Disk: 280 MB (Minimum); 500 MB or more (Recommended)
- Microsoft<sup>®</sup> Windows XP<sup>®</sup> Service Pack 3 (SP3) or later (Recommended) Microsoft Windows Vista Service Pack 1 (SP1) or later (Recommended)

#### Display

- At least 800 x 600, 256 colors
- 1024 x 768 high color, 32-bit (Recommended)

#### Browser

- Internet Explorer<sup>®</sup> V10 or better must be on the user's system (Required)
- Need More Help? Visit our website at plantronics.com/support for technical support including frequently asked questions, compatibility and accessibility information.

# What's in the package

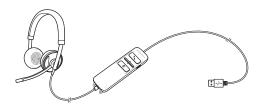

Blackwire 725 Headset with inline controller

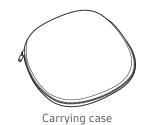

# Basics

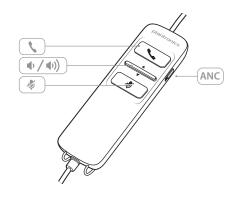

| adset in | line control icons                                                   | Function                                                                     |
|----------|----------------------------------------------------------------------|------------------------------------------------------------------------------|
| ٢        | <b>Answer/End button</b><br>Answers or ends a call                   | Incoming call<br>Flashes green<br>On a call<br>Solid green                   |
| ●/●)     | Volume button                                                        | Increases the listening volume                                               |
| Ą        | <b>Mute/Unmute button</b><br>Mutes/unmutes the headset<br>microphone | Solid red when muted                                                         |
| ANC      | Active Noise Canceling (ANC)                                         | ANC will reduce unwanted noise.<br>Slide the switch towards ANC to activate. |

### Smart Sensor technology

Sensors detect whether or not you are wearing the headset. Sensors are located in the speaker capsule on the microphone boom side.

| Smart Sensor Feature                                                                                                    | Function             |
|----------------------------------------------------------------------------------------------------|----------------------|
| Auto Answer Call<br>When you are not wearing your headset and have an<br>incoming call on your PC, put on the headset and the call<br>will be answered automatically. You do not have to press<br>the Answer/End button. | <b>Incoming call</b> |

# Wearing Your Headset

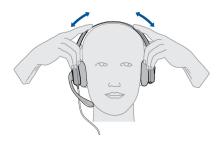

Fit Headset 1 Slide the headband until it fits comfortably over both ears.

2 If still too tight, stretch the headband for better comfort.

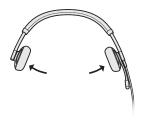

<sup>3</sup> For optimal voice clarity, bend the boom and place the microphone close to mouth.

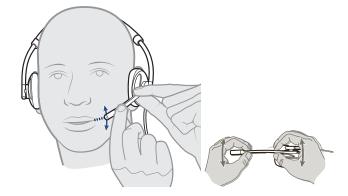

### Daily Use

Connect PC and Call 1 Connect the headset into the USB port of the computer. The headset will automatically power on.

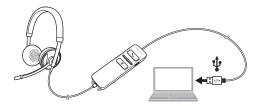

- <sup>2</sup> Check your Audio Settings. Confirm the speaker and microphone settings for your PC softphone are set to Plantronics 725.
  - PC Audio Setup for Windows 7 and Windows 8

Go to Control Panel -> Sound -> Playback tab, and set the Plantronics 725 device as the Default Communications Device.

• PC Audio Setup for Windows XP

Go to Control Panel -> Sound and Audio Devices, and in the Audio tab set the Plantronics 725 device for the Sound Playback.

- 3 Place a call using your softphone software.
- ANC Active Noise Cancelling (ANC) reduces unwanted noise.

Slide the switch towards ANC to activate.

Incoming/Outgoing Calls 1 To place a call

Dial number using your softphone software application.

- 2 To answer a call
  - Put on headset to answer call with Smart Sensor technology or,
  - If already wearing headset press the Answer/End button
- <sup>3</sup> To end a call Short press the Answer/End button.

Adjust Your Headset Volume

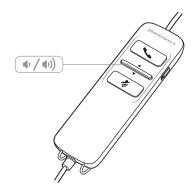

- Listening Volume
- 1 Press the volume up button (1) on the headset inline control to increase listening volume.
- 2 Press the volume down button  $\phi$  on the headset inline control to decrease listening volume.

Mute a Call 1 During a call, press the mute button on the headset inline control to mute the microphone. When mute is on, the mute LED is solid red (you will still be able to hear the caller).

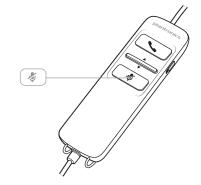

2 To turn mute off, press the mute button again.

# Plantronics Hub Software

Plantronics Hub software must be downloaded to access the Plantronics Control Panel. Install Hub software by visiting **plantronics.com/software** and click on the download button.

### Plantronics Control Panel User preferences and device settings that affect the performance of your headset can be changed using the Plantronics Control Panel.

To access the Plantronics Control Panel, load Plantronics Hub software by visiting plantronics.com/software and click on the download button.

To start this utility, click Start > Programs > Plantronics > Plantronics Control Panel.

| vices Applications Preferences About                              |                                                         |
|-------------------------------------------------------------------|---------------------------------------------------------|
| Blackwire C5xx                                                    | Device Settings                                         |
|                                                                   |                                                         |
|                                                                   |                                                         |
|                                                                   |                                                         |
| Set Default Softphone<br>Default Softphone                        | Microsoft OC/Lync •                                     |
| Default Softphone Audio Settings Your Plantronics device and soft | Microsoft OC/Lync · · · · · · · · · · · · · · · · · · · |

#### Applications tab

The Applications tab displays the status of Plantronics support for various applications such as softphones and media players.

| Status of the Plantronics | application Integration | modules |
|---------------------------|-------------------------|---------|
| Name                      | Enabled                 | Running |
| Avaya IP Agent            | ~                       |         |
| Avaya IP Softphone        | ~                       |         |
| Avaya one-X Agent         | ~                       |         |
| Avaya one-X Communicator  | ~                       |         |
| Cisco IP Communicator     | ~                       |         |
| Cisco UC Clients (CSF)    | ~                       |         |
| Cisco WebEx Connect       | ~                       |         |
| IBM Sametime              | ~                       |         |
| iTunes                    | ~                       |         |
| Microsoft OC/Lync         | ~                       | ~       |
| NEC SP350                 | $\checkmark$            |         |
| Shore Tel Call Manager    | $\checkmark$            |         |
| Shore Tel Communicator    | ~                       |         |
| Skype                     | ~                       |         |
| Winamp                    | ~                       |         |
| Windows Media Player      | ~                       |         |

#### Preference Tab

Allows you to set preferences for:

- Media player Modify call action: Pause, Play, Mute or Do Nothing
- General use
- Presence status based on wearing state (dependent upon softphone compatibility) When headset is put on, or removed set presence to: Available, Busy, Do not disturb, Be right back or Offline

| evices Applications P                                                 | references About                                              |                                            |  |
|-----------------------------------------------------------------------|---------------------------------------------------------------|--------------------------------------------|--|
| Action to Media Player:                                               |                                                               | HELP                                       |  |
| When a call begins                                                    |                                                               | Pause •                                    |  |
| When a call ends                                                      |                                                               | Play 🔹                                     |  |
| General                                                               |                                                               |                                            |  |
| Launch audio devices                                                  | control panel                                                 |                                            |  |
| Help us improve thi                                                   | s software by allowing us to                                  | collect anonymous feature usage statistics |  |
| Enable auto present                                                   | nce update on Microsoft OC/                                   | Lync and Skype                             |  |
| Ring both Headset                                                     | and PC                                                        |                                            |  |
| Maintain Headset to                                                   | o PC link                                                     |                                            |  |
|                                                                       |                                                               |                                            |  |
| Microsoft OC/Lync                                                     | Dial-tone Enabled                                             |                                            |  |
| Microsoft OC/Lync Audio Sensing Ena                                   |                                                               |                                            |  |
|                                                                       | bled                                                          |                                            |  |
| Audio Sensing Ena                                                     | bled<br>State                                                 | Do nothing •                               |  |
| Audio Sensing Enal                                                    | bled<br>State<br>n, set presence to:                          | Do nothing                                 |  |
| Audio Sensing Enal<br>Smart Sensor: Wearing<br>When headset is put or | bled<br>State<br>n, set presence to:<br>ved, set presence to: |                                            |  |

### About tab Provides online access to the user guide and support and displays your headset system's information.

| Devices Applications Preferences About |                                         |
|----------------------------------------|-----------------------------------------|
| Support                                |                                         |
| <u>User Guide</u>                      | Contact Plantronics                     |
| Device Information                     |                                         |
| Product ID                             | Ox10b                                   |
| Product Name                           | Blackwire C520-M                        |
| Manufacturer Name                      | Plantronics                             |
| USB Adaptor/Base Serial Number         |                                         |
| Headset Serial Number                  | 100000000000000000000000000000000000000 |
| Software Versions                      |                                         |
| Plantronics Control Panel              | 2.7.57855.0                             |
| Plantronics Unified Runtime Engine     | 2.7.57855.0                             |
| Firmware Versions                      |                                         |
| USB Firmware                           | 33                                      |
| Base                                   |                                         |
| Headset                                |                                         |
|                                        |                                         |

### **Plantronics Manager Pro**

Additional device management tools are available for IT Managers via Plantronics Manager Pro, which includes the following features:

- Enable or disable device settings according to company policy or for regulatory compliance
- Lock down settings so they may not be changed by the user
- Monitor audio device settings and usage in near real time
- Generate inventory and usage reports to manage asset utilization

For more information please visit: www.plantronics.com/us/product/plantronics-manager-pro

# Troubleshooting

| Llandcat |                                                                                |                                                                                                    |  |  |  |
|----------|--------------------------------------------------------------------------------|----------------------------------------------------------------------------------------------------|--|--|--|
| Headset  | l cannot hear caller.                                                          | Listening volume is too low. Press the volume up button on the headset.                                                                                                    |  |  |  |
|          |                                                                                | The USB headset is not set as the default audio device. Use the audio settings in your sound control panel/preferences to select your headset as the default audio device.                          |  |  |  |
|          |                                                                                | For Windows XP systems                                                                                                    |  |  |  |
|          |                                                                                | <ul> <li>Go to Control Panel &gt; Sounds and Audio Devices &gt; Audio tab.</li> </ul>                                                                                                    |  |  |  |
|          |                                                                                | <ul> <li>Select your headset as the "Sound playback" default device.</li> </ul>                                                                                                    |  |  |  |
|          |                                                                                | Supported Operating Systems: Windows Vista, Windows 7,<br>Windows 8, 8.1                                                                                                    |  |  |  |
|          |                                                                                | <ul> <li>Go to Control Panel &gt; Sound</li> </ul>                                                                                                    |  |  |  |
|          |                                                                                | <ul> <li>Highlight the headset, select the Set Default &gt; Default</li> <li>Communications Device from the drop-down list and click OK.</li> </ul>                                                 |  |  |  |
|          |                                                                                | For Mac OS X                                                                                                    |  |  |  |
|          |                                                                                | <ul> <li>Choose Apple menu &gt; System Preferences &gt; Sound &gt; Output tab.</li> </ul>                                                                                                    |  |  |  |
|          |                                                                                | <ul> <li>Select your headset in the "Select a device for sound output"<br/>window.</li> </ul>                                                                                                    |  |  |  |
|          | Callers cannot hear me.                                                        | Headset is muted. Press the mute button to unmute the microphone.                                                                                                    |  |  |  |
|          |                                                                                | Headset microphone boom aligned incorrectly. Align the headset boom with your mouth.                                                                                                    |  |  |  |
|          |                                                                                | The USB headset is not set as the default Voice device. Use the audio settings in your sound control panel/preferences to change the input device.                                                  |  |  |  |
|          |                                                                                | For Windows XP systems                                                                                                    |  |  |  |
|          |                                                                                | <ul> <li>Go to Control Panel &gt; Sounds and Audio Devices &gt; Audio tab.</li> </ul>                                                                                                    |  |  |  |
|          |                                                                                | <ul> <li>Select your headset as the "Sound recording" default device.</li> </ul>                                                                                                    |  |  |  |
|          |                                                                                | Supported Operating Systems: Windows Vista, Windows 7,<br>Windows 8, 8.1                                                                                                    |  |  |  |
|          |                                                                                | <ul> <li>Go to Control Panel &gt; Sound &gt; Recording tab.</li> </ul>                                                                                                    |  |  |  |
|          |                                                                                | • Highlight the headset, select the Set Default button and click OK.                                                                                                    |  |  |  |
|          |                                                                                | For Mac OS X                                                                                                    |  |  |  |
|          |                                                                                | <ul> <li>Choose Apple menu &gt; System Preferences &gt; Sound &gt; Input tab.</li> </ul>                                                                                                    |  |  |  |
|          |                                                                                | <ul> <li>Select your headset in the "Select a device for sound input"<br/>window</li> </ul>                                                                                                    |  |  |  |
|          | The sound in the headset is distorted.                                         | Lower the listen volume on your softphone until the distortion disappears.                                                                                                    |  |  |  |
|          | I can hear an echo in the headset.                                             | Adjust volume on headset.                                                                                                    |  |  |  |
|          | The other headset I was using to<br>listen to music does not work any<br>more. | The USB headset will set itself as the default audio device in<br>Windows. Use the audio settings in your sound control panel/<br>preferences to change the audio device.<br>For Windows XP systems |  |  |  |
|          |                                                                                | <ul> <li>Go to Control Panel &gt; Sounds and Audio Devices &gt; Audio tab.</li> </ul>                                                                                                    |  |  |  |

|               |                                                 | <ul> <li>Under "Sound Playback", change the default setting from your<br/>headset to your device choice.</li> </ul>         |
|---------------|-------------------------------------------------|----------------------------------------------------------------------------------------------------|
|               |                                                 | Supported Operating Systems: Windows Vista, Windows 7,<br>Windows 8, 8.1                                                    |
|               |                                                 | <ul> <li>Go to Control Panel &gt; Sound &gt; Recording tab.</li> </ul>                                                      |
|               |                                                 | <ul> <li>Highlight your device choice, select the Set Default button and<br/>click OK.</li> </ul>                           |
|               |                                                 | For Mac OS X                                                                                                    |
|               |                                                 | <ul> <li>Choose Apple menu &gt; System Preferences and click Sound.</li> </ul>                                              |
|               |                                                 | <ul> <li>Click Output, and then select "Internal Speakers" or your device<br/>choice.</li> </ul>                            |
|               | My headset stops responding to button presses.  | When a PC goes into standby or hibernation, the USB headset no longer is powered on. Be sure your PC is in an active state. |
|               |                                                 |                                                                                                    |
| Smart Sensors | The "Auto Answer call" function is not working. | Make sure the speaker capsule is placed on your ear so the ear cup makes good contact with your ear.                        |

#### **NEED MORE HELP?**

plantronics.com/support

Plantronics, Inc.

345 Encinal Street

Santa Cruz, CA 95060

United States

Plantronics BV South Point Building C Scorpius 140 2132 LR Hoofddorp Netherlands

© 2015 Plantronics, Inc. Blackwire, Plantronics are trademarks of Plantronics, Inc. registered in the US and other countries, and Plantronics Hub and Plantronics Manager Pro are trademarks of Plantronics, Inc. 204166-06 (01.15)

plantronics